Документ подписан простой электронной подписью Информация о владельце: ФИО: Таныгин Максим Олегович Должность: и.о. декана факультета фундаментальной и прикладной информатики Дата подписания: 21.09.2023 13:12:44 Уникальный программный ключ:

Уникальный программный ключ: МИНОБРНАУКИ РОССИИ<br>65ab2aa0d384efe8480e6a4c688eddbc475e411a<br>Федеральное государственное бюджетное образовательное учреждение высшего образования «Юго-Западный государственный университет»  $(HO3<sub>ry</sub>)$ 

## Кафедра программной инженерии

УТВЕРЖДАЮ: Проректор по учебной работе Поктионова  $(HO3L)$  $2017<sub>1</sub>$ 

# СПЕКТРАЛЬНЫЙ АНАЛИЗ СИГНАЛОВ

Методические указания по выполнению лабораторной работы по дисциплине «Цифровая обработка сигналов» для студентов направления подготовки бакалавров 09.03.04 «Программная инженерия»

Курск 2017

УДК 004.383.3(075)

Составитель: В.В. Апальков, Р.А. Томакова

Рецензент Кандидат технических наук, доцент *Е. И. Аникина* 

**Спектральный анализ сигналов**: методические указания по выполнению лабораторной работы / Юго-Зап. гос. ун-т; сост.: В.В. Апальков, Р.А. Томакова. – Курск : ЮЗГУ, 2017. – 19 с. Библиогр.: с. 19.

Излагается цель лабораторной работы, в теоретической части рассматриваются преобразование Фурье и дискретное преобразование Фурье как инструмент спектрального анализа аналоговых и дискретных сигналов. В практической части приводится пример применения программы Signal Processing Tool (SPTool) из состава программного комплекса MatLab для решения задач спектрального анализа сигналов и вопросы для самопроверки.

Методические указания соответствуют требованиям рабочей программы по направлению подготовки бакалавров 09.03.04 «Программная инженерия».

Предназначены для студентов всех форм обучения направления подготовки бакалавров 09.03.04 «Программная инженерия».

Текст печатается в авторской редакции

Подписано в печать Формат  $60 \times 84$  1/16. Усл. печ. л. Уч. - изд. л. . . . . Тираж 25 экз. Заказ. Бесплатно. Юго-Западный государственный университет. 305040, г. Курск, ул. 50 лет Октября, 94.

Цель работы: изучить возможность применения преобразования Фурье и дискретного преобразования Фурье к решению задач спектрального анализа, получить практику по математическому моделированию сигналов и их спектров в среде MatLab, исследовать влияние формы импульса на спектр.

#### Теоретическая часть

## 1 Преобразование Фурье

Рассмотрим произвольный аналоговый сигнал  $x(t)$ . Аналоговый сигнал - это функция, определенная для каждого значения аргумента. Чаще всего аргументом является время, поэтому будем счи $x(t)$  – зависимость от времени. Кроме временного предтать, что ставления сигнала, где сигнал есть функция времени  $x(t)$ , используется также спектрально-частотное представление сигнала, в котором сигнал может быть однозначно представлен некоторой функцией частоты  $S(\omega)$ . Функции  $x(t)$  и  $S(\omega)$  связаны преобразованием Фурье:

$$
S(\omega) = \int_{-\infty}^{+\infty} x(t) e^{-i\omega t} dt, \qquad (1)
$$

$$
x(t) = \frac{1}{2\pi} \int_{-\infty}^{+\infty} S(\omega) e^{i\omega t} d\omega, \qquad (2)
$$

где  $\omega$  – круговая частота.

Выражение (1) называется прямым преобразованием Фурье, а выражение (2) - обратным преобразованием Фурье. Функция частоты  $S(\omega)$  – спектр сигнала  $x(t)$ . Иногда ее называют также спектральной плотностью.

В общем случае функция  $S(\omega)$  принимает комплексные значения и может быть представлена в виде:

$$
S(\omega) = A(\omega) e^{i\phi(\omega)}, \tag{3}
$$

$$
_{\text{LHC}} A(\omega) = |S(\omega)|_H \phi(\omega) = \arg(S(\omega))_-(4)
$$

амплитудный и фазовый спектры функции *x(t)* соответственно*.*

Если сигнал *x(t)* действительная функция, то для спектра *S(ω)* выполняются следующие соотношения:

$$
S(-\omega) = S^*(\omega),
$$
  
 
$$
A(-\omega) = A(\omega), \quad \phi(-\omega) = -\phi(\omega).
$$
 (5)

Здесь *S \* (ω)* – величина, комплексно сопряженная к *S(ω)*. Из соотношений (5) следует, что амплитудный спектр действительного сигнала – четная функция, а фазовый спектр – нечетная функция.

Если сигнал – действительная четная функция, т.е.

$$
x(-t) = x(t),\tag{6}
$$

то его спектр *S(ω)* – также действительная четная функция:

$$
S(-\omega) = S(\omega). \tag{7}
$$

Если сигнал – действительная нечетная функция, т.е.

$$
x(-t) = -x(t),\tag{8}
$$

то его спектр *S(ω)* – чисто мнимая нечетная функция:

$$
S(-\omega) = -S(\omega),\tag{9}
$$

Рассмотрим примеры вычисления спектра для некоторых сигналов.

## **1.1 Прямоугольный импульс**

Прямоугольный, центрированный относительно начала отсчета времени, импульс длительности  $\tau$ :

$$
x(t) = \begin{cases} 1, & \big| t \big| \leq \tau / 2, \\ 0, & \big| t \big| > \tau / 2. \end{cases}
$$

Для спектра  $S(\omega)$  будем иметь:

$$
S(\omega) = \int_{-\infty}^{+\infty} x(t) e^{-i\omega t} dt = \int_{-\tau/2}^{+\tau/2} e^{-i\omega t} dt = \tau \frac{\sin(\omega \tau / 2)}{\omega \tau / 2}
$$

На рисунках 1-3 представлены графики прямоугольного импульса и его амплитудного и фазового спектров.

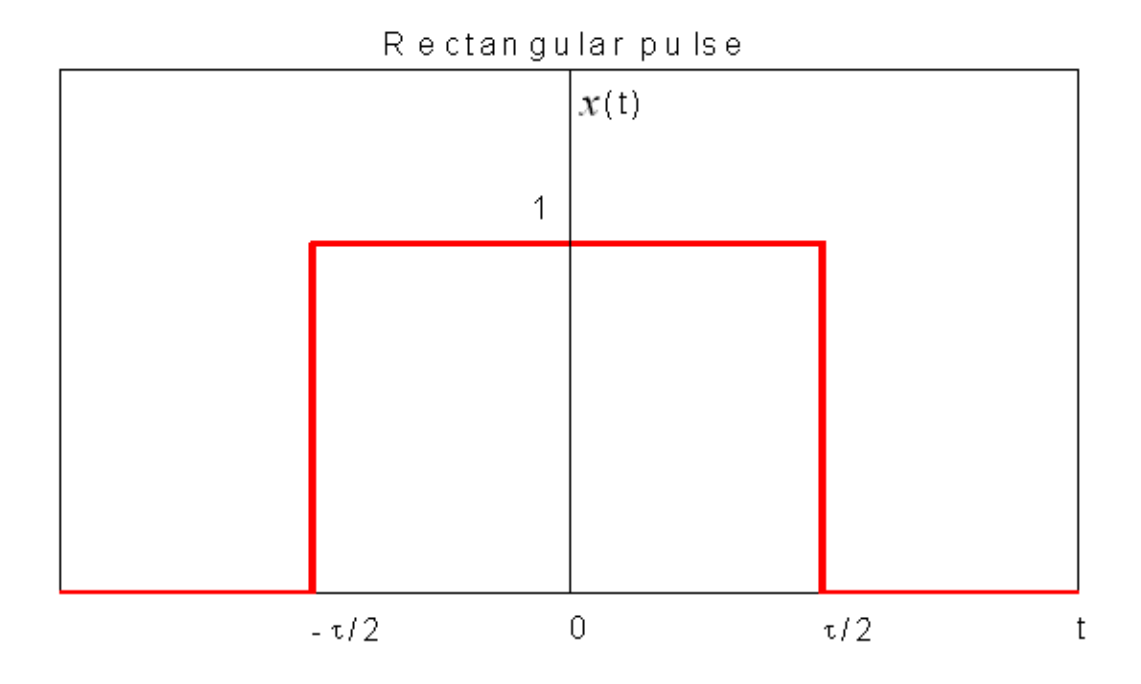

Рисунок 1- Прямоугольный импульс

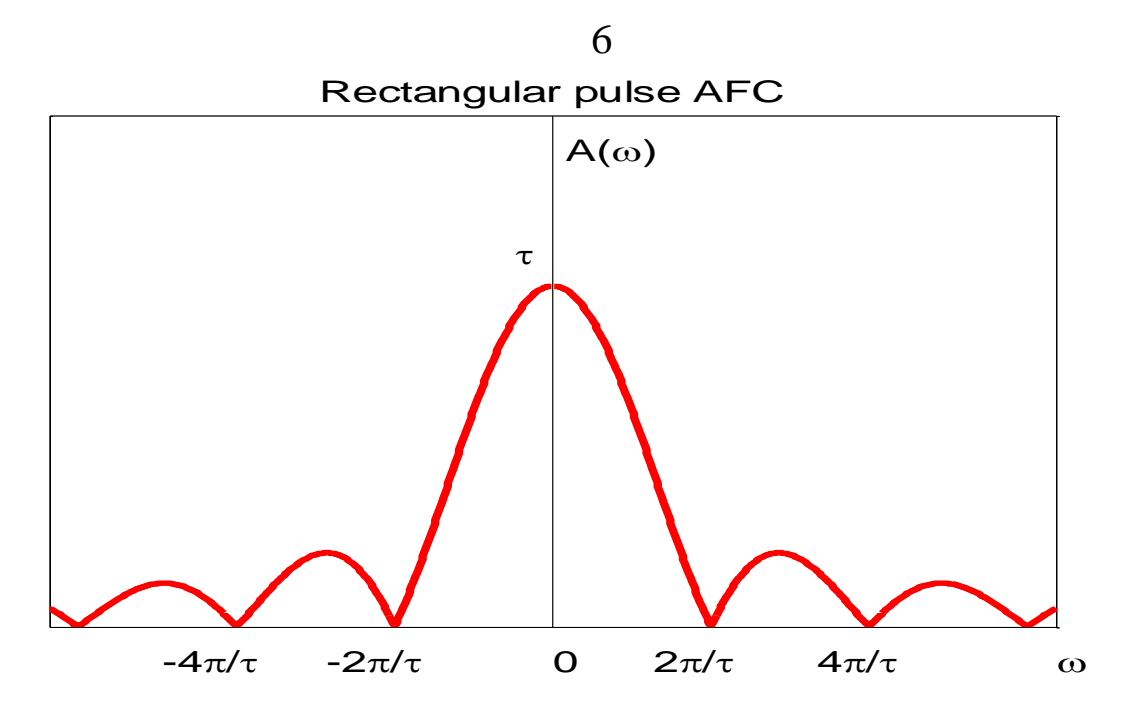

Рисунок 2 – Амплитудный спектр прямоугольного импульса

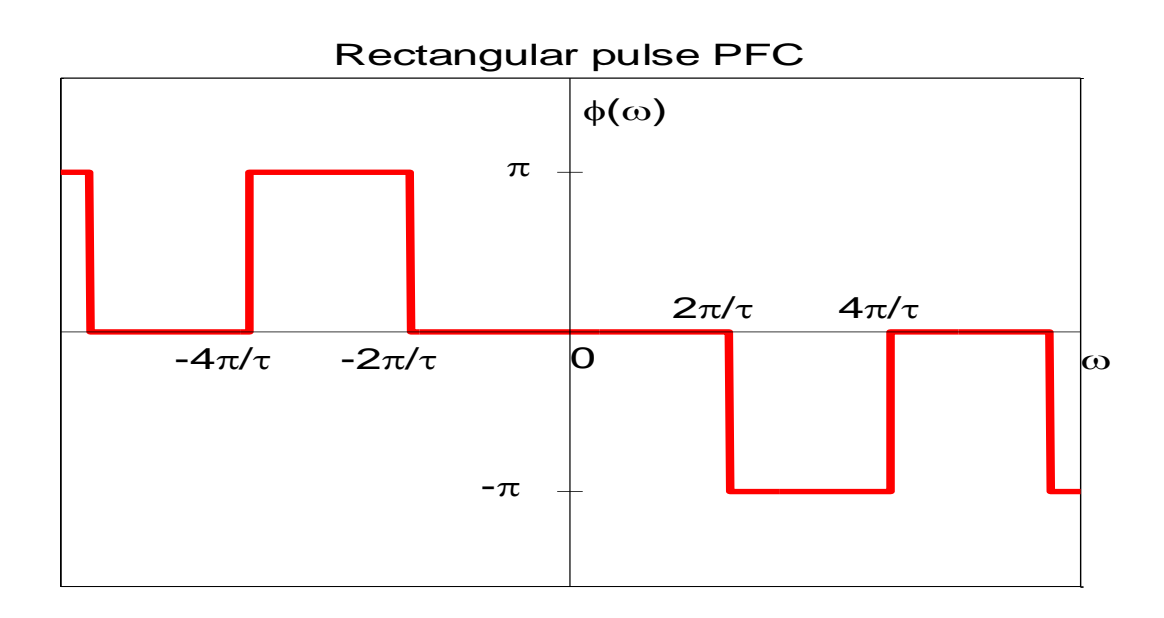

Рисунок 3 – Фазовый спектр прямоугольного импульса

Т.к. сигнал – действительная четная функция, то амплитудный спектр – четная функция, а фазовый спектр – нечетная функция.

Можно также заметить, что амплитудный спектр имеет лепестковый вид (рис. 2): главный лепесток с примыкающими к нему боковыми лепестками. Ширина главного лепестка  $\Delta \omega = \frac{2\pi}{\tau}$  обратно

пропорциональна длительности импульса.

Спектр данного сигнала постепенно затухает, занимая весь диапазон частот. При лепестковом виде спектра вводится понятие его эффективной ширины, за которую принимают ширину главного лепестка.

Определим базу сигнала как произведение эффективной ширины спектра на его длительность  $\tau$ :

$$
B=\Delta\,\omega\cdot\tau\,.
$$

В случае прямоугольного импульса  $B = 2\pi$ .

Длительность сигнала и ширина его спектра подчиняются соотношению неопределенности: для любого сигнала база сигнала не может быть меньше единицы. Ограничений максимального значения базы сигнала не существует.

Можно сформировать сигнал большой длительности, имеющий и широкий спектр. Короткий сигнал с узким спектром, согласно соотношению неопределенности, существовать не может.

## 1.2 Односторонний экспоненциальный импульс

Односторонний экспоненциальный импульс:

$$
x(t) = \begin{cases} e^{-at}, & t \ge 0, \\ 0, & t < 0, \end{cases}
$$

где  $a > 0$  – произвольное положительное число.

Для спектра  $S(\omega)$  будем иметь:

$$
S(\omega) = \int_{0}^{\infty} e^{-at} e^{-i\omega t} dt = \frac{1}{a + i\omega}.
$$

На рисунках 4-6 представлены графики одностороннего экспоненциального импульса и его амплитудного и фазового спектров.

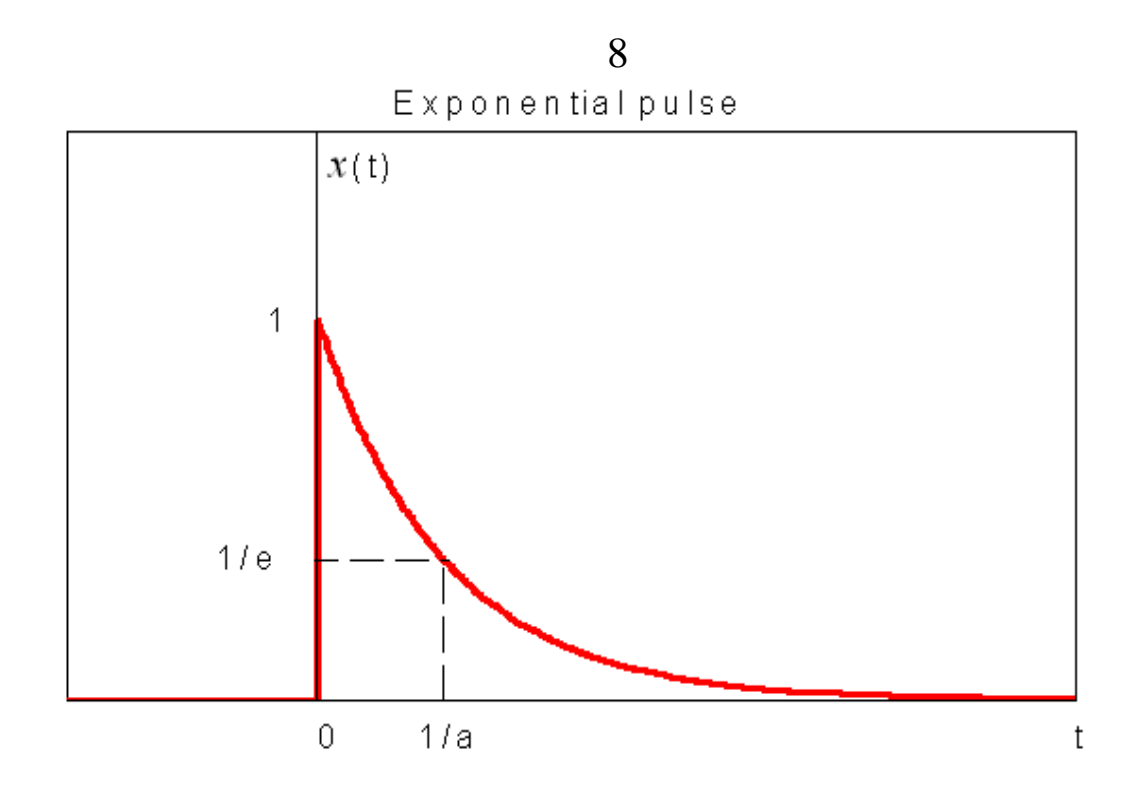

Рисунок 4 - Односторонний экспоненциальный импульс

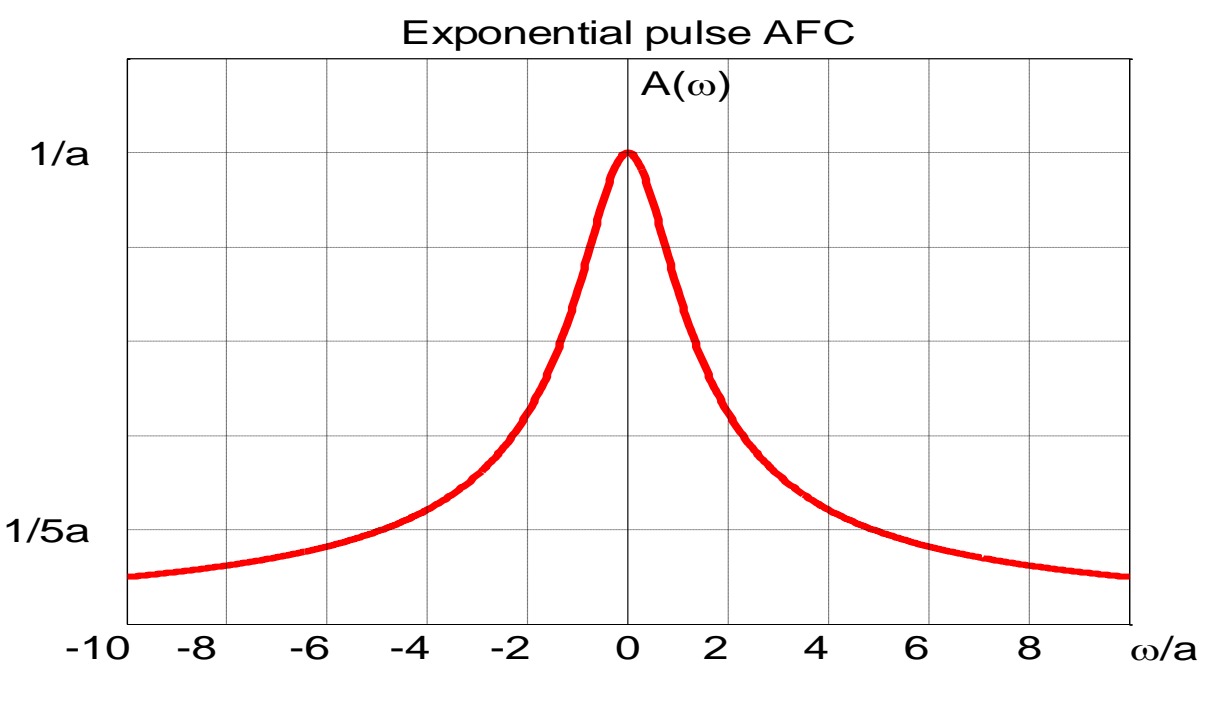

Рисунок 5 - Амплитудный спектр одностороннего экспоненциального импульса

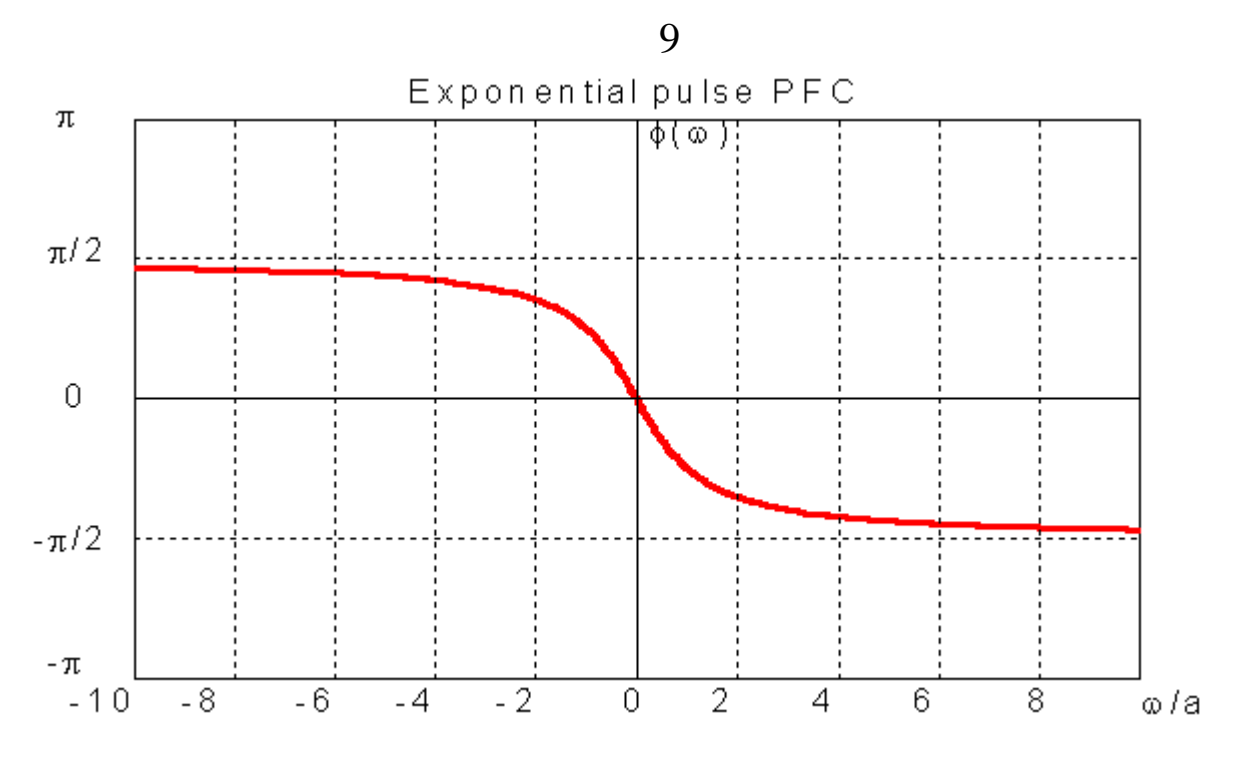

Рисунок 6 – Фазовый спектр одностороннего экспоненциального импульса

Односторонний экспоненциальный импульс имеет бесконечную протяженность во временной и частотной областях. Если определить его эффективную длительность по уровню *1/e* от максимума, то для получим:

$$
\tau=\frac{1}{a}.
$$

Аналогично определим эффективную ширину спектра по уровню 0,1 от максимума. Из графика видно, что эта ширина приблизительно составляет:

$$
\Delta \omega = 10 a
$$

В этом случае база одностороннего экспоненциального импульса равна:

$$
B=\Delta\omega\cdot\tau=10.
$$

## **1.3 Гармонический сигнал**

a) Рассмотрим гармонический сигнал:

$$
x(t) = \cos(\omega_1 t).
$$

Для спектра  $S(\omega)$  будем иметь:

$$
\mathcal{A}(t) \quad \cos(\omega_1 t).
$$
\n
$$
\mathcal{A}(\omega) = \int_{-\infty}^{\infty} \cos(\omega_1 t) e^{-i\omega t} dt = \pi \delta(\omega - \omega_1) + \pi \delta(\omega + \omega_1),
$$
\n
$$
\mathcal{A}(\omega) = \frac{1}{2\pi} \int_{-\infty}^{\infty} e^{i\omega t} dt - \text{deffian-dyhk, and}
$$

 $C$ игнал  $x(t) = cos(\omega_1 t)$ – действительная четная функция, поэтому его спектр *S(ω)* – также действительная четная функция, график которой представлен на рисунке 7.

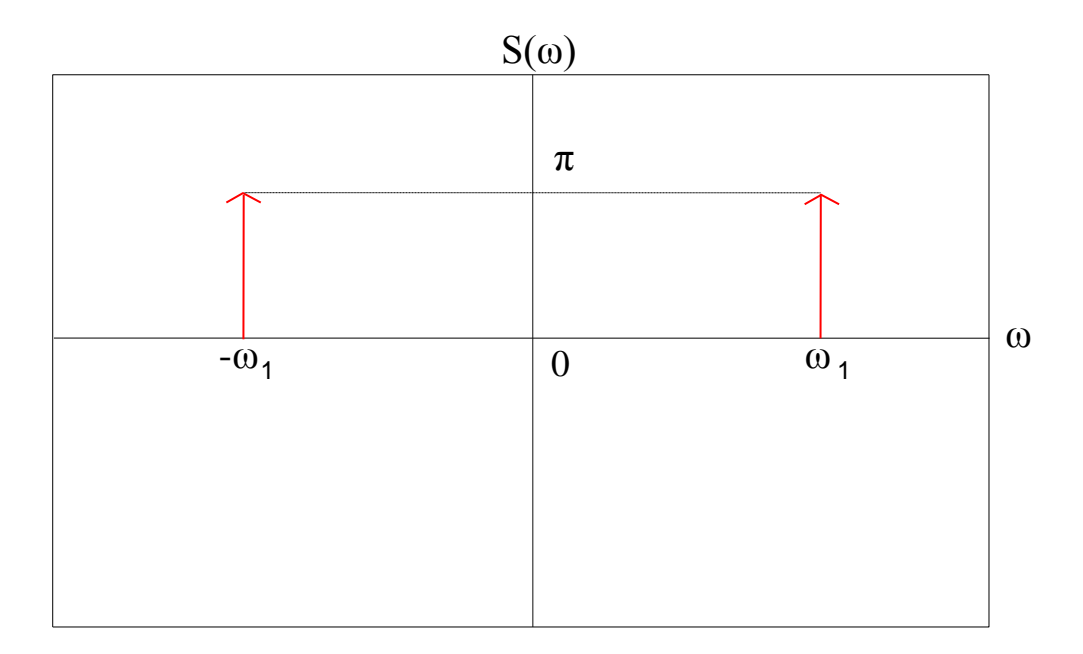

Рисунок 7 – Спектр гармонического сигнала

b) Рассмотрим гармонический сигнал:

$$
x(t) = \sin(\omega_1 t).
$$

Для спектра *S*( $\omega$ ) будем иметь:

$$
S(\omega) = i\big(-\pi\delta(\omega - \omega_1) + \pi\delta(\omega + \omega_1)\big).
$$

Сигнал  $x(t) = \sin(\omega_1 t)$  действительная нечетная функция, поэтому его спектр  $S(\omega)$  – чисто мнимая нечетная функция, график мнимой части которой представлен на рисунке 8.

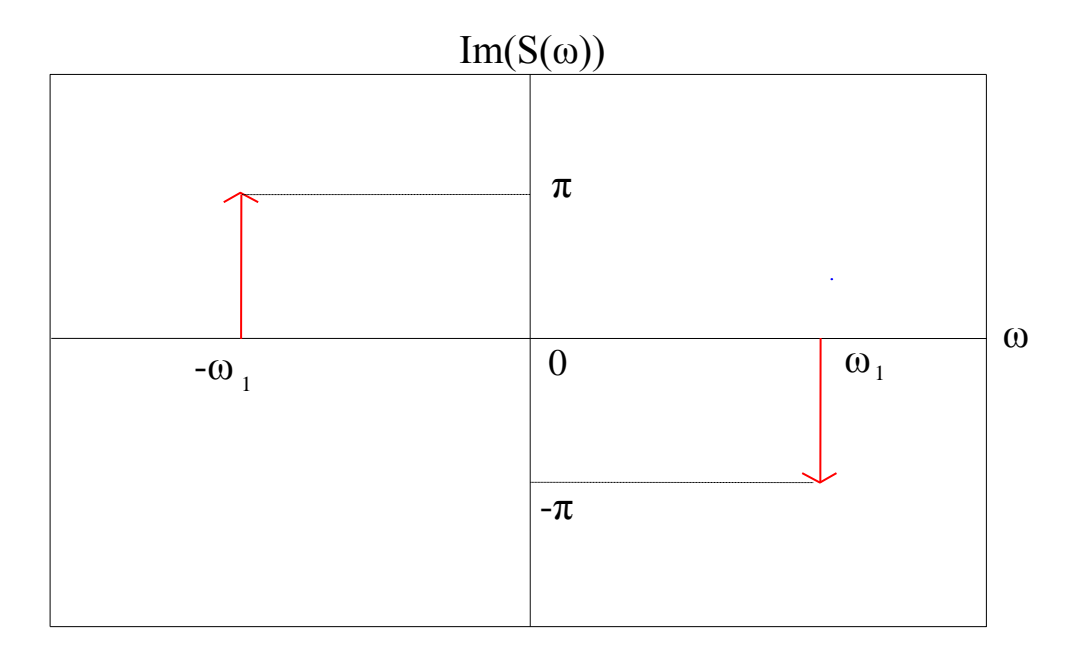

Рисунок 8 - Мнимая часть спектра гармонического сигнала

Любой периодический сигнал, разлагаемый в ряд Фурье, есть сумма синусов и косинусов с разными частотами и амплитудами. Поэтому спектр любого периодического сигнала есть сумма дельтафункций с соответствующими частотами и амплитудами.

# 2 Дискретное преобразование Фурье

Рассмотрим дискретный сигнал  $x(t)$ . Под дискретным сигналом понимаем последовательность чисел, являющихся значениями исходного физического сигнала в отдельные (дискретные) моменты времени и называемых отсчетами сигнала. Отсчеты берутся через равные промежутки времени  $T(T - n)$ нтервал дискретизации).

Для анализа спектра дискретного сигнала воспользуемся дискретным преобразованием Фурье (ДПФ). Последовательности из N отсчетов сигнала  $\{x(n)\}\$ ,  $n=0,1,..., N-1$  ставится в соответствие последовательность из N комплексных чисел  ${X(k)}$ ,  $k=0,1,..., N-1$  по формуле прямого дискретного преобразования Фурье (ДПФ):

$$
X(k) = \sum_{n=0}^{N-1} x(n) \cdot e^{-i\frac{2\pi}{N}kn}, k = 0, 1, ..., N-1.
$$
 (10)

Обратное дискретное преобразование Фурье (ОДПФ) задается формулой:

$$
x(n) = \frac{1}{N} \sum_{k=0}^{N-1} X(k) \cdot e^{i\frac{2\pi}{N}kn}, \quad n = 0, 1, \dots, N-1.
$$
 (11)

ДПФ представляет собой дискретные отсчеты спектра дискретного сигнала, соответствующие частотам  $\omega_n = \omega_d n / N$ , где круговая частота лискретизации  $\omega_d = 2\pi / T$ .

Поскольку вычисление ДПФ требует порядка  $N^2$  операций сложения, то на практике используют алгоритмы умножения и быстрого преобразования Фурье (БПФ), которые позволяют существенно уменьшить количество выполняемых операций. При  $\boldsymbol{N}$  $= 2^k$  число требуемых для вычисления ДПФ пар операций умножение-сложение может быть сокращено до числа, приближенно равноro  $N log<sub>2</sub>N$ .

#### Практическая часть

Рассмотрим применение программы Signal Processing Tool (SPTool) из состава программного комплекса MatLab для решения задач спектрального анализа дискретных сигналов. Вызов программы SPTool осуществляется с помощью команды sptool, вводимой в основном командном окне системы MatLab, как это показано на рисунке 9.

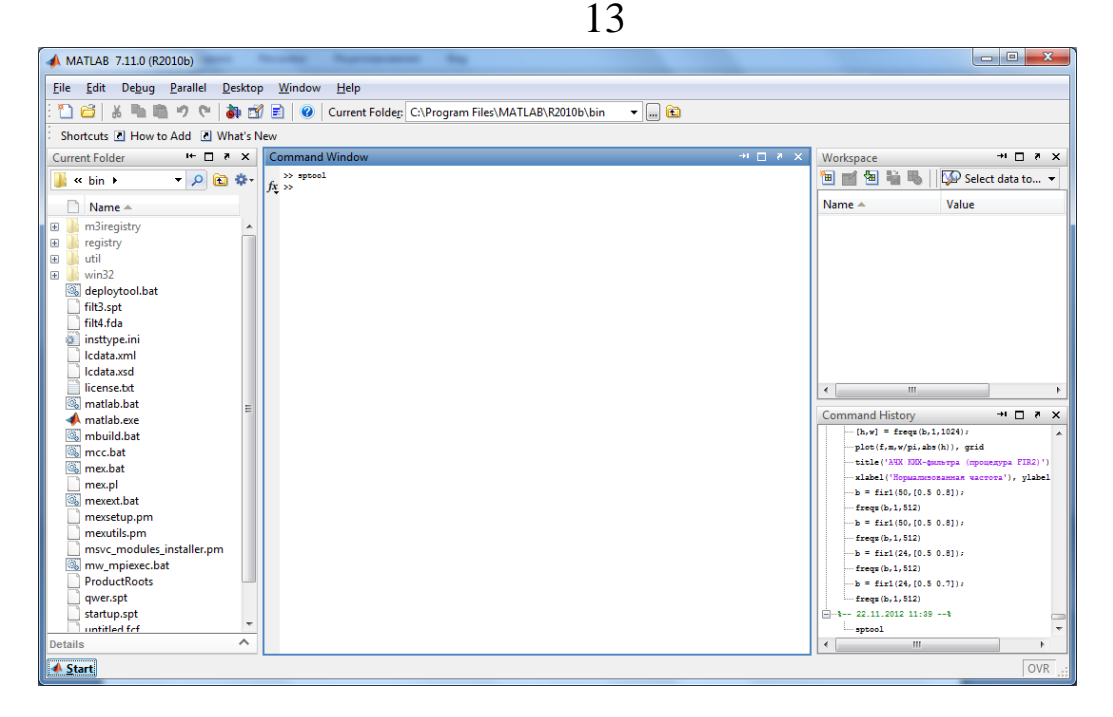

Рисунок 9 – Запуск программы SPTool

В результате введенной команды на экране компьютера отобразится окно для работы с программой SPTool, представленное на рисунке 10.

| SPTool: startup.spt                                                                |                                                              | <u>- 19</u><br>$\mathbf{z}$                                 |
|------------------------------------------------------------------------------------|--------------------------------------------------------------|-------------------------------------------------------------|
| File<br>Edit<br>Window<br>Help                                                     |                                                              |                                                             |
| <b>Signals</b>                                                                     | <b>Filters</b>                                               | Spectra                                                     |
| mtlb [vector]<br>▲<br>chirp [vector]<br>train [vector]<br>$\overline{\phantom{a}}$ | LSIp [design]<br>▲<br>PZIp [imported]<br>FIRbp [design]<br>٠ | mtlbse [auto]<br>ᆂ<br>chirpse [auto]<br>trainse [auto]<br>┯ |
| <b>View</b>                                                                        | View                                                         | <b>View</b>                                                 |
|                                                                                    | New                                                          | Create                                                      |
|                                                                                    | Edit                                                         | Update                                                      |
|                                                                                    | Apply                                                        |                                                             |

Рисунок 10 – Главное окно программы SPTool

Главное окно программы SPTool состоит из строки меню и трех списков: Signals (Сигналы), Filters (Фильтры) и Spectra (Спектры). Список Signals предназначен для просмотра сигналов, Spectra - для расчета и просмотра спектров сигналов.

Для того, чтобы обрабатывать какие-либо сигналы с помощью SPTool, необходимо сформировать эти сигналы, а затем импортировать полученные векторы значений этих сигналов в программу SPTool.

```
Допустим, что мы сформировали сигнал x(t) в MatLab:
t=0 : 0.01 : 50;
```

```
x=0.6*sin(pi*t/7)+0.4*sin(pi*t/5)
```
В результате в рабочем пространстве MatLab появился вектор х. Импортируем его в программу SPTool.

Выберем меню File окна SPTool. В результате появляется дополнительное подменю (рис. 11), одним из разделов которого является Import.

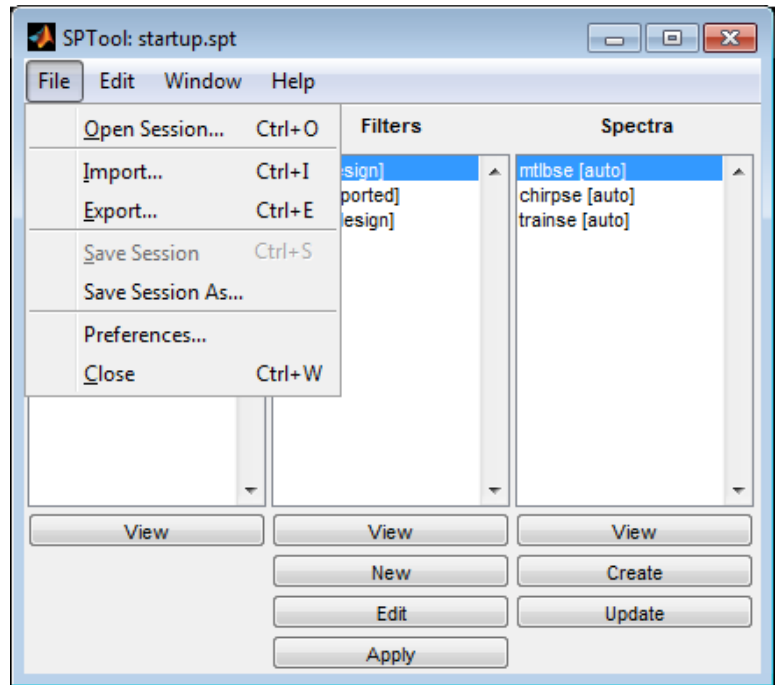

Рисунок 11 - Меню File

Выбор этого раздела приводит к появлению нового окна Import to SPTool, представленного на рисунке 12.

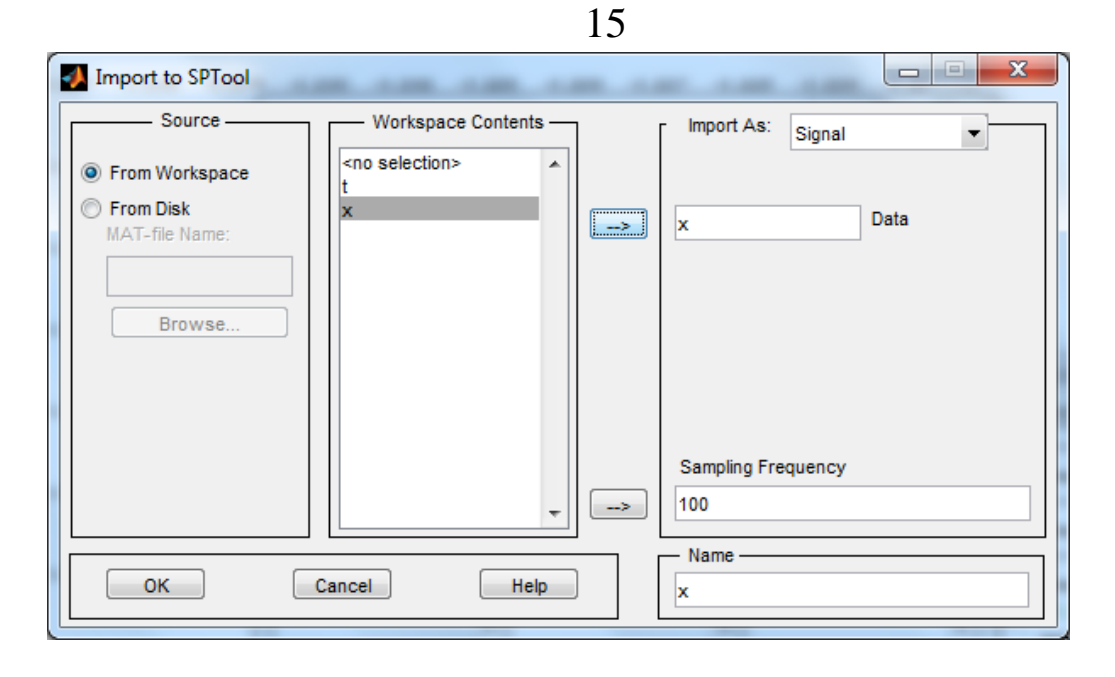

Рисунок 12 – Окно Import to SPTool

В разделе Source (Источник) этого окна указано место хранения загружаемого сигнала - рабочее пространство MatLab, так как активирован переключатель From Workspace (Из рабочего пространства). Поэтому все имена переменных рабочего пространства представлены в списке Workspace Contents (Содержимое рабочего пространства). Выберем необходимую переменную и затем нажмем на кнопку со стрелкой, указывающей на поле Data. После этого в поле Data появится имя выбранной переменной.

В поле Sampling Frequency (Частота дискретизации) записывается значение частоты дискретизации. Фактически этим параметром задается временной промежуток  $T$  между отдельными значениями выбранного вектора сигнала.

В поле Name (Имя) вводится имя, под которым вектор сигнала будет записан в программе SPTool.

На рисунке 12 представлен результат выбора переменной х, которая будет записана в SPTool под тем же именем с частотой дискретизации 100 Гц, т.е. с интервалом дискретизации равным 0,01 с.

на кнопку < ОК > внизу окна, После этого следует нажать SPTool будет произведен. Далее и импорт сигнала в программу появится окно SPTool (рис. 13).

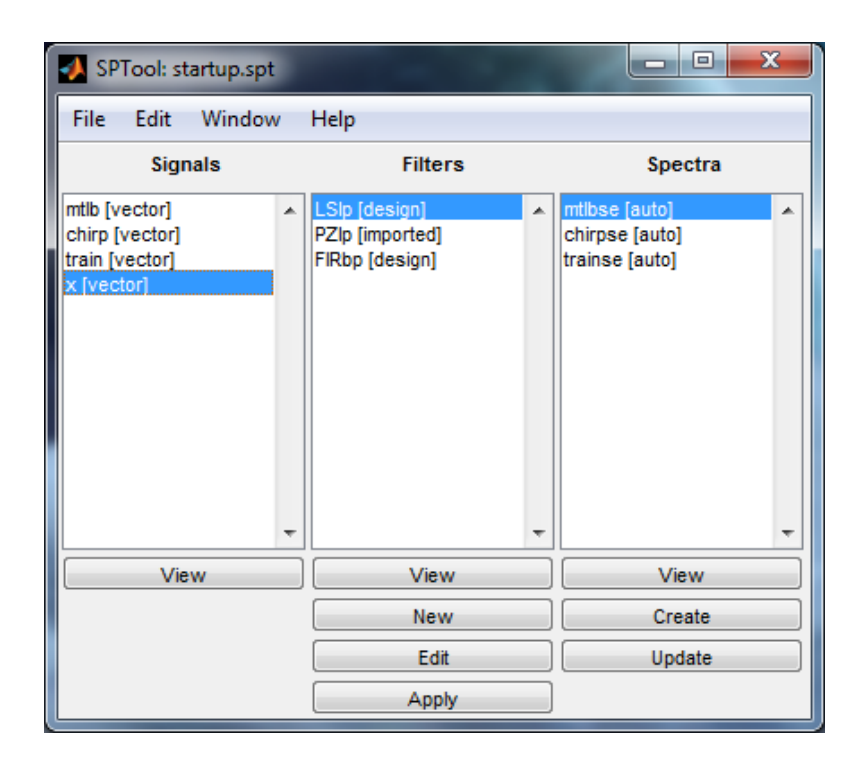

Рисунок 13 – Окно SPTool с импортированным сигналом

В списке Signals появилась запись имени вектора сигнала и активизировалась кнопка View (Просмотр) под этим списком. Кроме того, станет активной и команда Create (Создавать) под списком Spectra. Это означает, что можно просматривать график импортированного сигнала, а также рассчитывать оценку спектра сигнала. Аналогично, можно импортировать в программу SPTool и другие сигналы.

Если векторы сигналов записаны в MAT-файл, то для их импорта необходимо, после вызова окна Import to SPTool, активизировать в нем переключатель From disk (С диска). В результате станет доступным поле ввода MAT-file Name (Имя МАТ-файла) и кнопка Browse (Пролистать). Записывая в первое из них имя необходимого МАТ-файла или отыскивая МАТ-файл при помощи Browse, вновь вызываем в списке File Contents (Содержимое файла) его содержимое. Последующие действия аналогичны ранее рассмотренным.

Для просмотра графика сигнала нужно выделить сигнал в списке Signals и нажать на кнопку View. Появиться окно Signal Browser, показанное на рисунке 14.

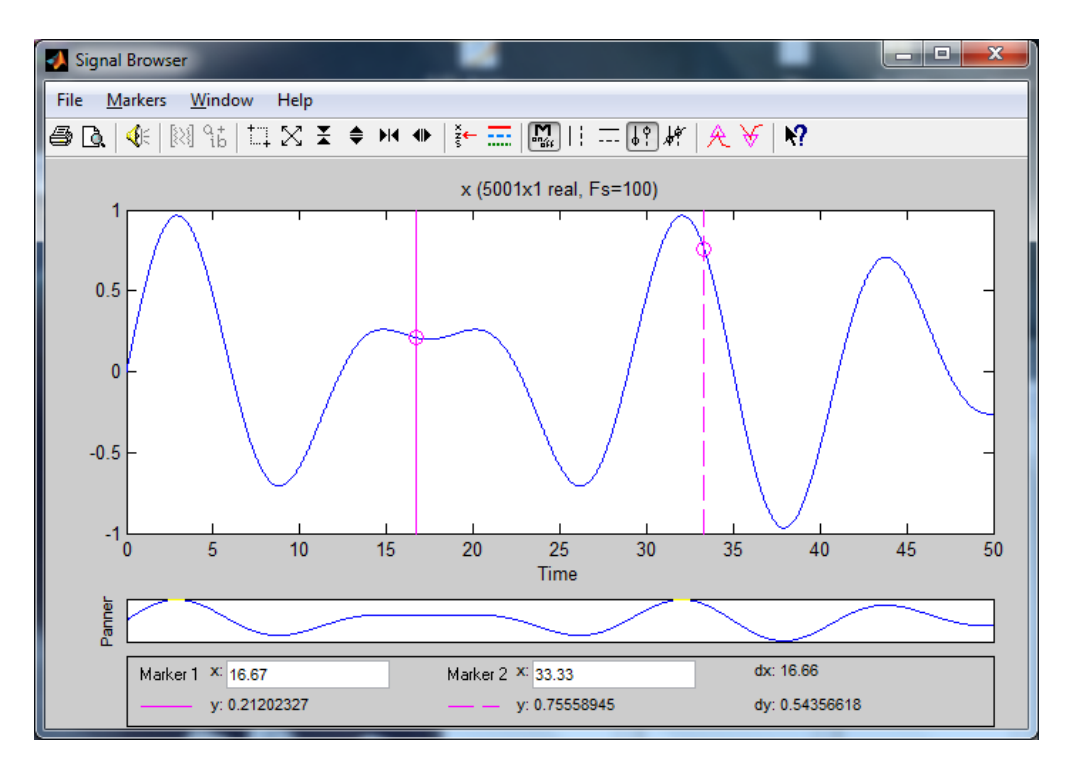

Рисунок 14 – Окно просмотра сигналов

В данном окне выводятся два графика. Нижний график представляет панораму всего сигнала. Верхний график показывает лишь фрагмент сигнала. В заголовке графиков указываются имя сигнала, размерность соответствующего вектора и частота дискретизации.

Кнопка Line Properties панели инструментов окна Signal Browser позволяет изменять цвета кривых, изображаемых в окне графиков.

Кнопка панели инструментов Vertical markers with Tracking обеспечивает возможность получения значений аргумента и сигнала в двух точках графика. Эти точки определяются пересечением графика сигнала с двумя вертикальными линиями.

Для вычисления спектра сигнала достаточно в списке Signals выделить тот сигнал, оценку спектра которого необходимо получить, и нажать на кнопку Create, расположенную под списком Spectra. При этом на экране появится новое окно Spectrum Viewer (Обозреватель спектра), представленное на рисунке 15.

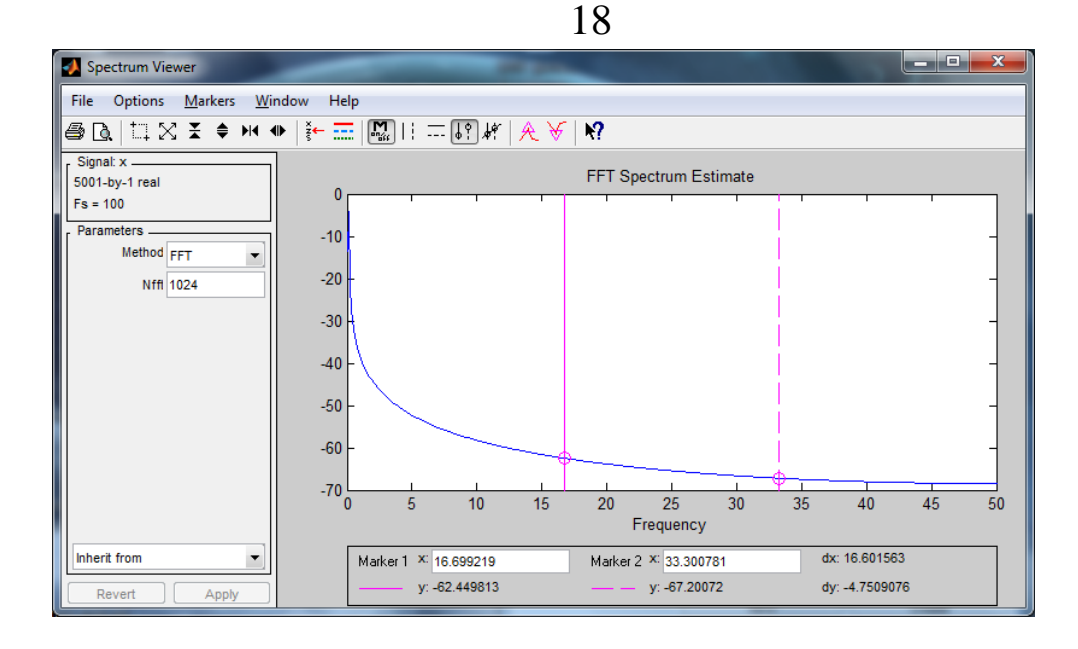

Рисунок 15 – Окно Spectrum Viewer

Программа SPTool позволяет использовать различные методы спектрального анализа. Для Фурье-анализа спектра сигнала в разделе Parameters (Параметры) в поле Method (Метод) выбрать FFT (БПФ). В поле Nfft указать число точек ДПФ. Произведя настройку параметров анализа нажать на кнопку Apply (Применить). В меню Options (Опции) можно указать дополнительные настройки отображения спектра.

Кнопки панели инструментов позволяют выполнять те же операции, что и применительно к просмотру графиков.

## **Вопросы для самопроверки**

- 1. Формулы преобразования Фурье.
- 2. Амплитудный и фазовый спектры аналогового сигнала.
- 3. Четность и нечетность спектра действительного сигнала.
- 4. База сигнала.
- 5. Дельтаобразный характер спектра гармонических сигналов.
- 6. Формулы дискретного преобразования Фурье.
- 7. Вычисление спектра дискретного сигнала с помощью ДПФ.
- 8. Повышение спектрального разрешения ДПФ.
- 9. Растекание спектра.

## **Список использованных источников**

1. Апальков, В. В. Основы моделирования цифровой обработки сигналов в среде MATLAB [Текст] : учебное пособие / В. В. Апальков, Р. А. Томакова, Н. Н. Епишев. Юго-Зап. гос. ун-т. – Курск : ЮЗГУ, 2015. – 137 с.

2. Сергиенко, А. Б. Цифровая обработка сигналов [Текст] : учебное пособие / А. Б. Сергиенко. – 2-е изд. – СПб. : Питер, 2006. – 751 с.

3. Умняшкин, С.В. Основы теории цифровой обработки сигналов [Электронный ресурс] : учебное пособие / С. В. Умняшкин. – М. : Техносфера, 2016. – 528 с. – Режим доступа URL: [//biblioclub.ru/index.php?page=book&id=444859](https://biblioclub.ru/index.php?page=book&id=444859)